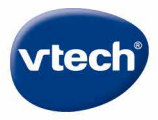

# Storio MAX<sup>20</sup>

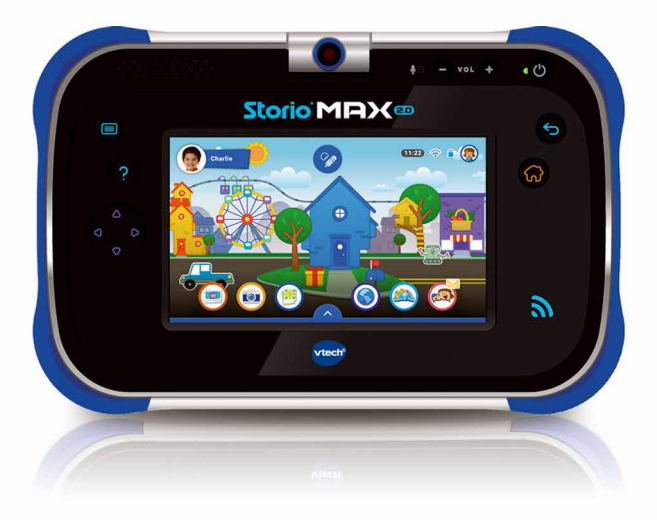

# **Manuel d'utilisation**

## **ENREGISTREMENT DE LA TABLETTE**

**L'enregistrement de la tablette est nécessaire pour :**

- **• Bénéficier de deux téléchargements gratuits2, parmi une large sélection d'applications.**
- **• Débloquer les applications Kid Connect, Mes vœux, et Ciné Star .**

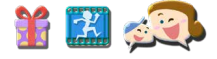

- (1) CHARGER1 Storio® MAX 2.0 à l'aide du câble USB et du transformateur inclus puis mettre en marche la tablette.
- (2) RÉGLER la date et l'heure, puis établir une connexion Wi-Fi. Une fois la connexion Wi-Fi activée, toucher la coche  $\blacklozenge$ .
- (3) ENREGISTRER la tablette Storio® MAX 2.0 en créant un compte parent et en configurant Kid Connect.
- (4) SE CONNECTER à l'Explor@ Park pour choisir les deux applications offertes<sup>2</sup>.

(5) STORIO® MAX 2.0 est maintenant prêt à jouer !

<sup>1</sup> La batterie de Storio® MAX 2.0 est normalement chargée lors de la première utilisation. Merci de consulter la partie "Charger la tablette" pour plus d'informations.

<sup>2</sup> Sous condition d'inscription au Club VTech.

## **FONCTIONNALITÉS**

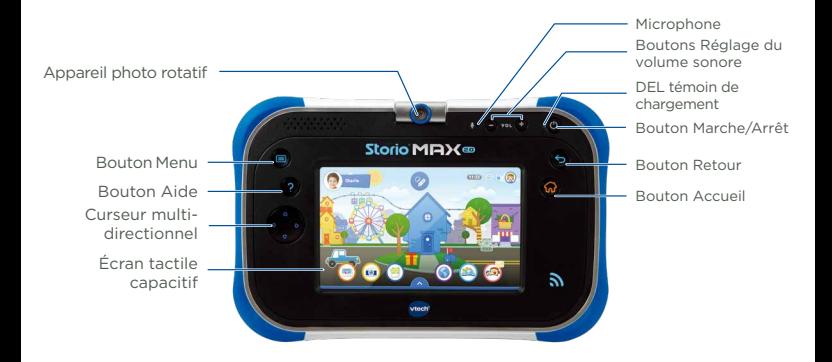

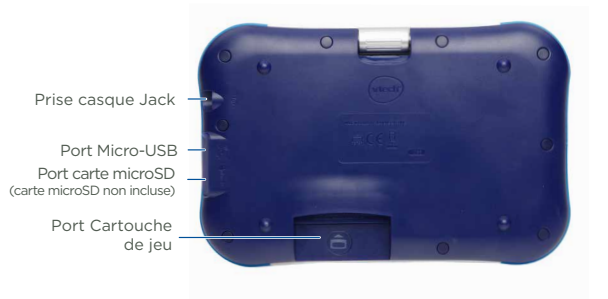

**2**

#### Charger la tablette

Lors de la première utilisation de la tablette, la batterie est complètement ou partiellement chargée. Merci de la charger complètement avant la première utilisation en suivant les indications ci-dessous :

Important : Ne pas ouvrir le produit pour changer la batterie. La batterie n'est ni amovible, ni remplaçable.

1. Insérez l'extrémité la plus large du câble USB (inclus) dans l'encoche USB du transformateur secteur (inclus) et l'autre extrémité dans le port Micro-USB de Storio® MAX 2.0. Branchez ensuite le transformateur secteur à une source d'alimentation.

Note : le transformateur secteur n'est pas un jouet et doit être manipulé par un adulte.

2. La DEL verte Témoin de chargement s'allume pour indiquer que la tablette est en charge. Une fois la batterie complètement chargée, la DEL s'éteint. 4h30 environ sont nécessaires pour recharger complètement Storio® MAX 2.0 avec l'adaptateur USB.

#### Allumer ou éteindre Storio® MAX 2.0

Pour allumer Storio® MAX 2.0, appuyez sur le bouton Marche/Arrêt pendant 3 secondes. Le logo VTech apparaît alors à l'écran. Merci de consulter la section "Enregistrement de la tablette" pour découvrir comment configurer la tablette lors de la première utilisation.

Pour éteindre la tablette lorsqu'elle n'est pas utilisée, appuyez sur le bouton Marche/Arrêt puis touchez l'icône qui apparaît à l'écran pour confirmer.

#### Verrouiller/Déverrouiller la tablette

Storio® MAX 2.0 se met par défaut en veille en cas de non utilisation prolongée. L'écran est alors verrouillé.

Pour déverrouiller la tablette, appuyez sur le bouton Marche/Arrêt. Touchez l'icône du profil puis faites-la glisser dans le cercle au centre de l'écran. Pour verrouiller la tablette, appuyez brièvement sur le bouton Marche/ Arrêt. L'écran va alors s'éteindre.

## INSÉRER UNE CARTE MICROSD

Il est possible d'augmenter la mémoire de la tablette Storio® MAX 2.0 en ajoutant une carte microSD (non incluse). Storio<sup>®</sup> MAX 2.0 est compatible avec les cartes microSD jusqu'à 32 Go.

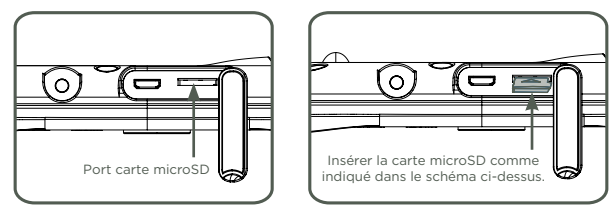

- Assurez-vous que la tablette est éteinte avant d'insérer la carte microSD.
- Retournez Storio® MAX 2.0 et insérez la carte microSD comme indiqué dans le schéma ci-dessus.

## ACTIVER, DÉSACTIVER ET CONFIGURER LA CONNEXION WI-FI

Merci de suivre les étapes suivantes pour activer, désactiver ou configurer une connexion Wi-Fi :

- 1. Depuis l'écran de verrouillage, touchez l'icône Contrôles parentaux pour accéder aux Contrôles parentaux. Entrez ensuite les identifiants d'accès aux Contrôles parentaux.
- 2. Touchez l'icône Wi-Fi .

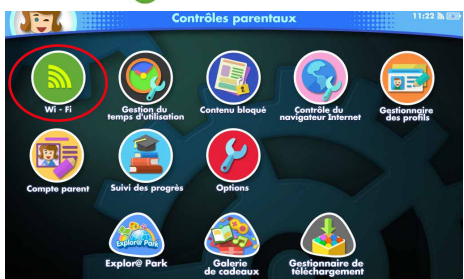

3. Une fois le Wi-Fi activé, la tablette va lister les réseaux Wi-Fi disponibles. Touchez un réseau pour vous y connecter puis entrez le mot de passe de connexion au réseau si nécessaire.

Note : Storio® MAX 2.0 supporte uniquement les réseaux Wi-Fi 2,4 Ghz 802.11 b/g/n.

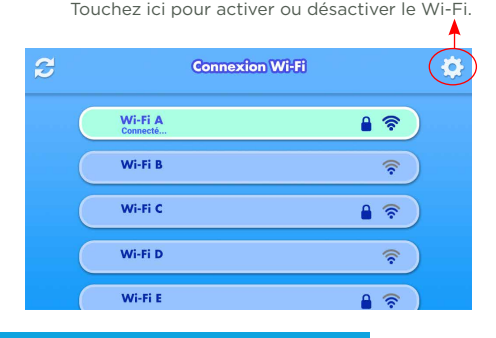

**Utilisation du menu de la tablette**

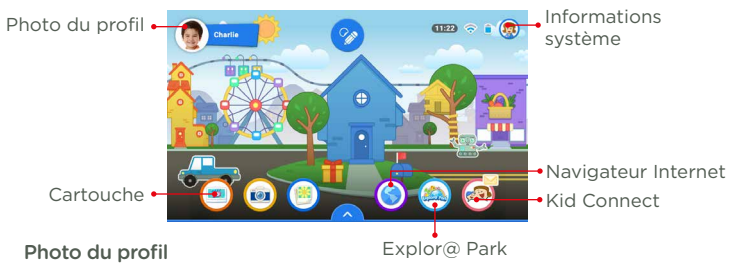

Touchez cette image pour changer de profil utilisateur.

#### Cartouche

Touchez cette icône pour accéder au contenu de la cartouche lorsqu'une cartouche compatible est insérée dans la tablette.

#### Informations système

Indique le témoin de chargement de la batterie, l'heure et la connexion Wi-Fi si elle est activée. L'icône d'accès aux Contrôles parentaux est aussi disponible dans les Informations système.

#### Applications incluses

Il y a de nombreuses applications incluses dans votre Storio® MAX 2.0 dont des jeux, des lecteurs de vidéo et de musique, des outils pratiques et des bibliothèques pour y ajouter des contenus. Touchez l'écran et déplacez votre doigt vers la droite ou vers la gauche pour découvrir les applications incluses.

#### Explor@ Park

Touchez l'icône Explor@ Park pour découvrir le très large choix de contenus (jeux, histoires, vidéos, musiques et bien plus encore !) à télécharger sur Storio® MAX 2.0. L'achat d'applications ne peut être effectué qu'avec le mot de passe du Compte parent.

#### Kid Connect

Grâce à cette application, votre enfant peut envoyer des messages écrits et vocaux, des images et bien plus encore sur votre Smartphone !

#### Contrôles parentaux

Touchez cette icône pour accéder aux Contrôles parentaux.

## **Kid Connect de VTech**

Avec Storio® MAX 2.0, votre enfant peut envoyer des messages vocaux ou écrits, des photos, des dessins ou des émoticônes sur votre Smartphone (Android™ ou iPhone®) ou celui de ses grands-parents et vous pouvez lui répondre. C'est facile ! Même si votre enfant ne sait pas encore lire, et entièrement sécurisé.

#### **Configuration**

- 1. Assurez-vous que votre Storio® MAX 2.0 est enregistrée. Pendant l'enregistrement, les idenfiants Kid Connect sont configurés. Ces identifiants sont uniques.
- 2. Téléchargez et installez l'application Kid Connect sur votre Smartphone (disponible sur App Store pour les iPhones et Google Play pour les Smartphones Android).

(Kid Connect requière un iPhone 4 ou version ultérieure, iOS5.x ou version ultérieure, Android 4.0.3 ou version ultérieure. Résolution minimum : 320x480.)

3. Démarrez l'application sur votre smartphone et identifiez-vous avec vos identifiants Kid Connect.

#### Gérer les contacts de votre enfant

Vous pouvez gérer la liste des contacts de votre enfant depuis l'application Kid Connect de votre Smartphone.

#### • Voir les contacts de votre enfant

Allez dans la liste des contacts, puis touchez l'icône à droite du prénom de votre enfant pour voir tous ses contacts.

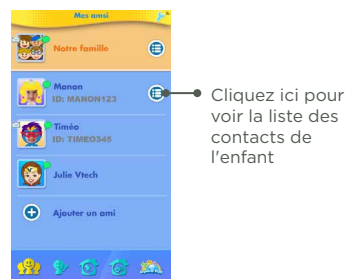

• Ajouter et supprimer des contacts de la liste de contacts de votre enfant.

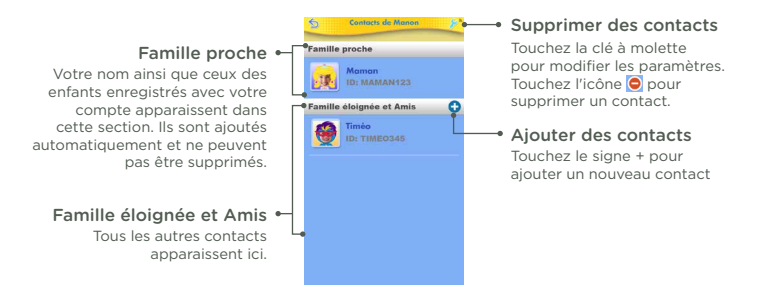

#### • Envoyer des demandes d'ajout et des invitations

Toucher le signe + à côté de "Famille éloignée et Amis" pour ajouter de nouveaux amis : Algolas un o

Une fois la recherche effectuée, touchez le contact recherché puis suivez les indications à l'écran pour envoyer une demande d'ajout d'amis. Le nouvel ami apparaîtra dans la liste des contacts une fois la demande acceptée. Résultats de la recherche

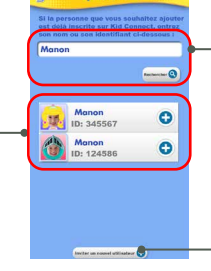

#### Recherche

Pour rechercher une personne qui s'est déjà enregistrée à Kid Connect, entrez son nom ou son identifiant Kid Connect et touchez l'icône "Rechercher".

#### Inviter un nouveau contact

Cliquez ici pour inviter un membre de votre famille ou un ami qui ne s'est pas encore enregistré à Kid Connect.

#### Notes :

VTech recommande d'effectuer les recherches avec l'identifiant Kid Connect. L'identifiant Kid Connect peut être trouvé sous le nom de l'enfant dans la liste des contacts. Les demandes d'ajout d'amis entre Smartphones ne sont pas possibles. L'application ne peut être utilisée que pour communiquer avec des utilisateurs de tablettes VTech compatibles.

L'icône "Inviter un nouvel utilisateur" peut être utilisée pour inviter un membre de votre famille ou un ami qui n'a pas encore de compte Kid Connect. L'invité doit avoir un Smartphone pour pouvoir installer l'application Kid Connect.

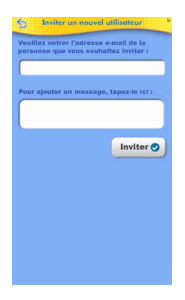

• Accepter ou refuser les demandes d'ajout d'amis

Touchez l'icône pour voir les demandes d'ajout d'amis pour vous ou votre enfant. Sélectionnez une demande pour l'accepter ou la refuser.

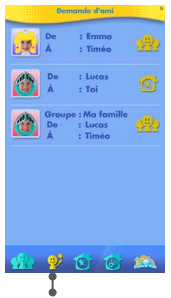

Touchez cette icône pour voir les demandes d'ajout envoyées par d'autres utilisateurs Kid Connect.

## **Contrôles parentaux**

Les Contrôles parentaux permettent de gérer les profils enfants, de sécuriser et paramétrer votre Storio® MAX 2.0. Depuis le menu, touchez l'icône **pour accéder aux Contrôles parentaux.** 

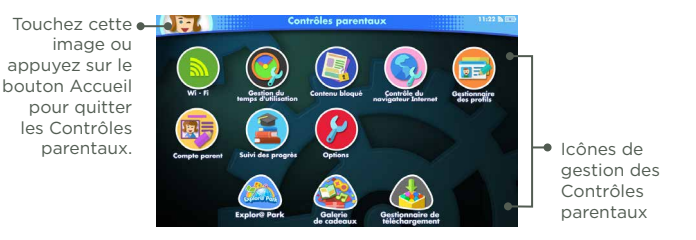

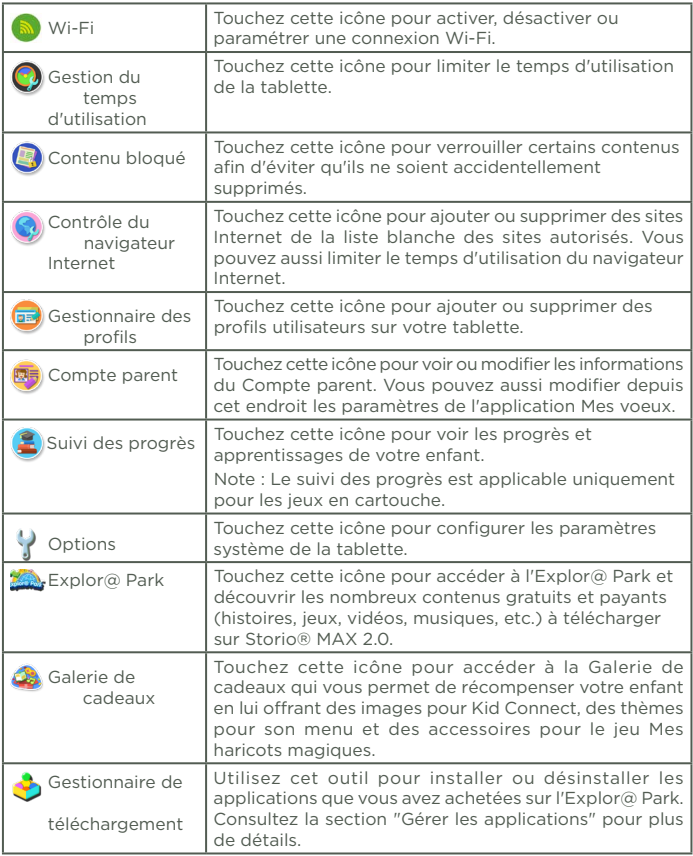

Pour quitter les Contrôles parentaux et revenir à l'écran d'accueil, appuyez sur le bouton Menu

## **Gérer les applications**

Touchez l'icône du Gestionnaire de téléchargement **et pour gérer les** applications achetées sur l'Explor@ Park pour Storio® MAX 2.0.

#### • Télécharger ou supprimer les applications

Toucher un onglet de catégorie dans le Gestionnaire de téléchargement pour voir les applications achetées et/ou téléchargées sur l'Explor@ Park.

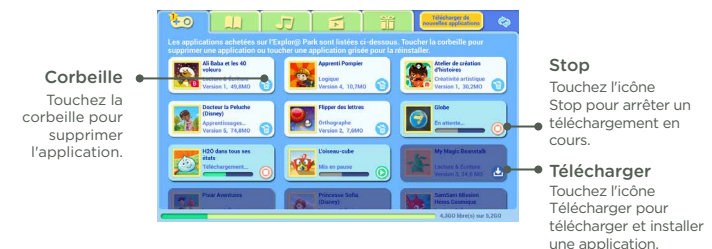

#### • Paramètres de téléchargement automatique

Lorsqu'une nouvelle application est achetée ou lorsque la mise à jour d'une application est disponible, le téléchargement ou la mise à jour se lancent automatiquement. Si le téléchargement ne se lance pas, assurez-vous que l'installation automatique et la mise à jour automatique sont bien activés.

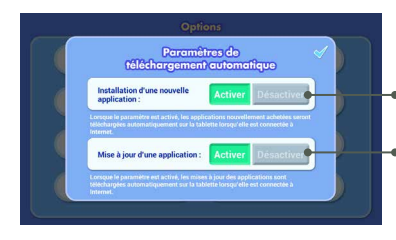

Activez ce paramètre pour que les nouveaux achats soient téléchargés automatiquement

Activez ce paramètre pour que les nouvelles applications soient téléchargées automatiquement sur votre tablette

## **Plus de 2000 contenus accessibles avec l'Explor@ Park**

Lorsque votre tablette est connectée en Wi-Fi, vous pouvez accéder à l'Explor@ Park et découvrir de nombreux contenus additionnels gratuits ou payants pour Storio® MAX 2.0. Touchez l'icône de l'Explor@ Park dans les Contrôles parentaux pour découvrir ces contenus téléchargeables.

Par défaut, lorsqu'une connexion Internet est active, les applications récemment achetées seront automatiquement téléchargées.

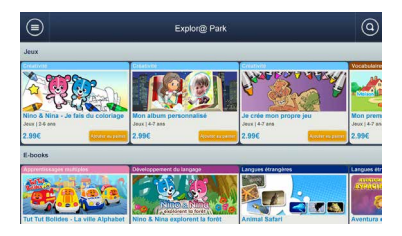

#### **Mes vœux**

Avec Mes vœux, votre enfant peut découvrir les applications disponibles sur l'Explor@ Park et vous informer des jeux, histoires, vidéos et musiques qu'il aimerait avoir sur sa tablette en faisant un "vœu". La liste de vœux de votre enfant vous est ensuite envoyée par email sur l'adresse électronique utilisée lors de la création du Compte parent.

#### Gérer les vœux

Pour découvrir les vœux de votre enfant, cliquez sur le lien présent dans l'email que vous avez reçu. Le Gestionnaire de listes de vœux va s'ouvrir dans votre navigateur Internet. Suivez les indications à l'écran si vous souhaitez acheter une application proposée par votre enfant.

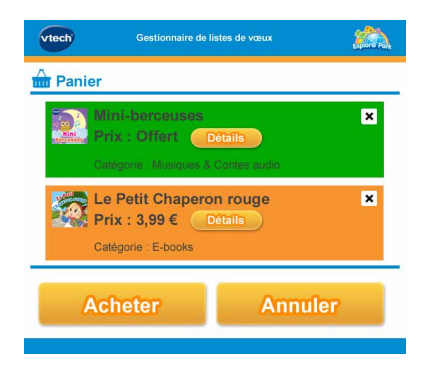

Les applications achetées seront téléchargées sur Storio® MAX 2.0 (la tablette doit être connectée en Wi-Fi pour le téléchargement). Merci de consulter la section "Gérer les applications" pour plus d"informations sur le téléchargement des applications

#### Messages "pop up" sur Storio® MAX 2.0

Des messages vont apparaître de temps en temps à l'écran de Storio<sup>®</sup> MAX 2.0, proposant à votre enfant des applications qui pourraient lui plaire. Pour désactiver ces messages, allez dans les paramètres de "Mes voeux" dans la section Compte parent, dans Contrôles parentaux.

#### Paramètres "Mes vœux"

Pour accéder aux paramètres de Mes vœux, allez dans les Contrôles parentaux et sélectionnez "Compte parent".

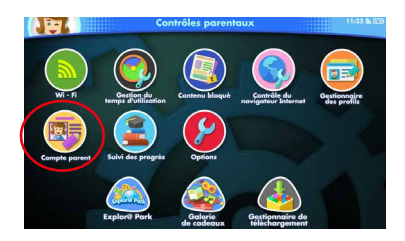

Faire défiler l'écran vers le bas pour accéder aux paramètres de Mes vœux. Les paramètres permettent de :

- Activer ou désactiver les messages "pop up" qui apparaissent à l'écran pour proposer de nouvelles applications.
- Choisir de recevoir ou non des emails indiquant les vœux faits par votre enfant et la fréquence de réception.

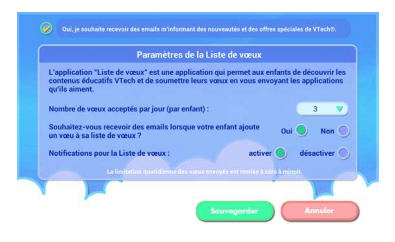

## **Utiliser une cartouche de jeu avec Storio® MAX 2.0**

Une mise à jour peut être nécessaire pour la lecture de certaines cartouches. Assurez-vous que la connexion Wi-Fi de la tablette est activée pour effectuer la mise à jour qui permettra de jouer avec la cartouche.

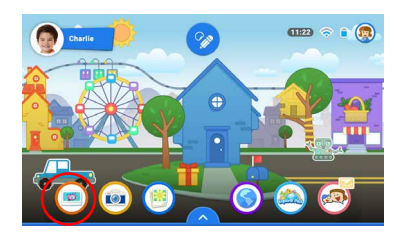

Une fois la mise à jour effectuée, l'image du jeu apparaîtra comme icône de Cartouche dans le menu. Touchez l'image pour jouer.

Pour consulter la liste des cartouches compatibles, merci de visiter le lien suivant :

http://www.vtech-jouets.com/compatibilite

Note : Storio® MAX 2.0 peut contenir 3 cartouches Storio au maximum. Les mises à jours effaceront les anciennes versions. La remise à zéro de la tablette efface les mises à jour effectuées. Dans ce cas, les mises à jour pour la compatiblité des cartouches seront à effectuer à nouveau.

## **Transférer des images, vidéos et chansons**

#### Notes :

L'utilisation d'une carte microSD (non incluse) est nécessaire pour le transfert des fichiers audio et vidéo personnels.

#### Transférer depuis un ordinateur sous Windows Insérez une carte microSD (non incluse) dans la

tablette puis connectez votre Storio® MAX 2.0 à votre ordinateur grâce au câble USB inclus. Storio® MAX 2.0 apparaît alors comme un périphérique externe dans votre Poste de travail. Double cliquer sur Storio® MAX 2.0, pour voir apparaître deux dossier : SD et INT. Double cliquer sur SD, puis créer un dossier "PICTURES", un dossier "MUSIC" et un dossier "MOVIE". Vous pourrez alors transférer vos fichiers en les copiant dans les dossiers créés. Ces fichiers seront ensuite visibles dans les dossiers Médias (pour les vidéos et les images) et Musique de Storio® MAX 2.0.

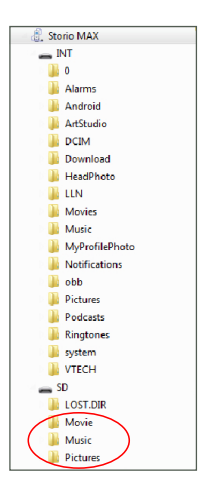

Attention : les fichiers vidéo et audio doivent être dans un format compatible avec Storio® MAX 2.0. Pour plus d'information, merci de consulter les paragraphes suivants.

#### Transférer depuis un Macintosh Transfert

Allez sur le site officiel Android pour télécharger le logiciel de transferts. https://www.android.com/intl/fr/filetransfer/ Suivez les instructions et installez le logiciel.

#### Convertir des vidéos pour Storio® MAX 2.0

Storio® MAX 2.0 accepte certains formats de vidéos. Nous vous conseillons d'utiliser des vidéos respectant le format suivant :

Format : Vidéo H.264 baseline profile et audio AAC en format MP4.

Résolution : 1024x578 si le fichier source est en 16:9. Les autres résolutions sont supportées mais non optimales pour la tablette.

Débit binaire vidéo recommandé : 2000kbps. Les autres Bit rates sont supportés mais ne sont pas les meilleurs pour la tablette.

Débit binaire audio recommandé : 128kbps Bit rate constant. Les autres Bit rates sont supportés mais ne sont pas les meilleurs pour la tablette. Taille maximale du fichier : 4GB

Notes :

- Il peut exister des restrictions légales liées à l'utilisation de fichiers vidéo, de films ou de programmes commerciaux, dont VTech® ne peut en aucun cas être tenu pour responsable. Les utilisateurs ont la responsabilité de respecter la législation sur les droits d'auteur en vigueur dans leur pays.
- VTech® n'accepte aucune responsabilité quant à l'utilisation de logiciels de conversion ou de logiciels de transfert de fichiers.

Note : pour les utilisateurs de Windows, nous conseillons l'utilisation de Windows 7 ou d'une version ultérieure. Windows XP peut ne pas détecter la tablette.

#### Convertir des musiques pour Storio® MAX 2.0

Storio® MAX 2.0 accepte les musiques au format MP3. Il existe de nombreux logiciels de conversion de musiques en ligne, mais la plupart des musiques sont déjà au bon format et donc transférables sur Storio® MAX 2.0.

## **Mise à jour du programme interne**

Pour installer manuellement la mise à jour du programme interne :

- 1. Allez dans les Contrôles parentaux.
- 2. Assurez-vous que Storio® MAX 2.0 est connectée à Internet (connexion Wi-Fi activée).
- 3. Touchez l'icône Options  $\bullet$  puis sélectionnez "Mise à jour du logiciel interne"

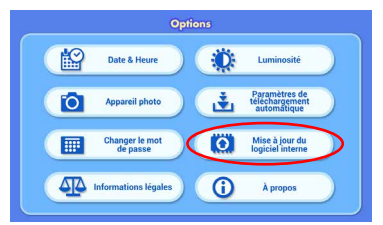

4. Storio® MAX 2.0 va chercher la dernière mise à jour disponible. Si une version plus récente est disponible, suivez les indications à l'écran pour effectuer le téléchargement et l'installation.

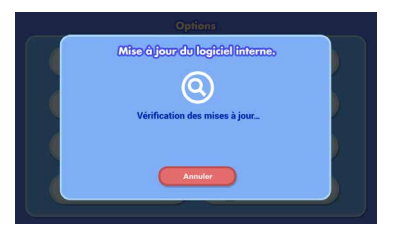

## **Entretien**

- 1. Évitez toute exposition prolongée de Storio® MAX 2.0 au soleil ou à toute autre source de chaleur.
- 2. Éteignez Storio® MAX 2.0 en cas de non-utilisation prolongée.
- 3. Évitez de faire tomber la tablette. Ne JAMAIS tenter de la démonter.
- 4. Évitez toute exposition de Storio® MAX 2.0 à l'eau ou à l'humidité.
- 5. VTech® recommande aux parents de vérifier régulièrement l'état du transformateur utilisé avec le jeu. Ils surveilleront tout particulièrement l'état du câble USB, du boîtier et de la prise de courant. En cas de dommage, le jeu ne doit pas être réutilisé avec le transformateur jusqu'à ce que celui-ci ait été remplacé.
- 6. Ce jouet contient une batterie non remplaçable.
- 7. Le jouet doit uniquement être connecté à des équipements portant l'un des symboles suivants  $\Box$  ou  $\langle \hat{\mathbb{D}} \rangle$ .
- 8. Assurez-vous que le cache du port microUSB est bien refermé après utilisation pour le protéger.
- 9. Utilisez uniquement le câble USB avec ferrite fourni avec la tablette pour que le produit soit conforme à la norme EMC 2004/108/EC.

#### Fonctionnement de l'écan tactile:

- Utilisez votre doigt pour naviguer sur la tablette. Exercez une pression raisonnable sur l'écran. Une pression trop forte pourrait l'endommager.
- Utilisez uniquement un stylet VTech pour Storio® MAX 2.0 (vendu séparément) avec Storio® MAX 2.0. L'utilisation d'autres stylets pourrait abîmer l'écran.
- ATTENTION : Ne pas mettre le stylet à la bouche. La gomme du stylet, en étant arrachée avec les dents, pourrait se détacher et présenter des risques d'étouffement. Le stylet ne doit pas être utilisé par les enfants de moins de 3 ans.

## Nettoyage de l'écran tactile

- Humidifiez légèrement le chiffon doux avec un peu d'eau et nettoyez l'écran de Storio® MAX 2.0.
- Utilisez un chiffon propre et sec pour sécher l'écran. Répétez les deux étapes une seconde fois si nécessaire.

## Nettoyage de la tablette Storio® MAX 2.0

• Pour nettoyer Storio® MAX 2.0, utilisez un linge légèrement humide. N'utilisez pas de solvants ni de produits corrosifs.

## Résolution de problèmes

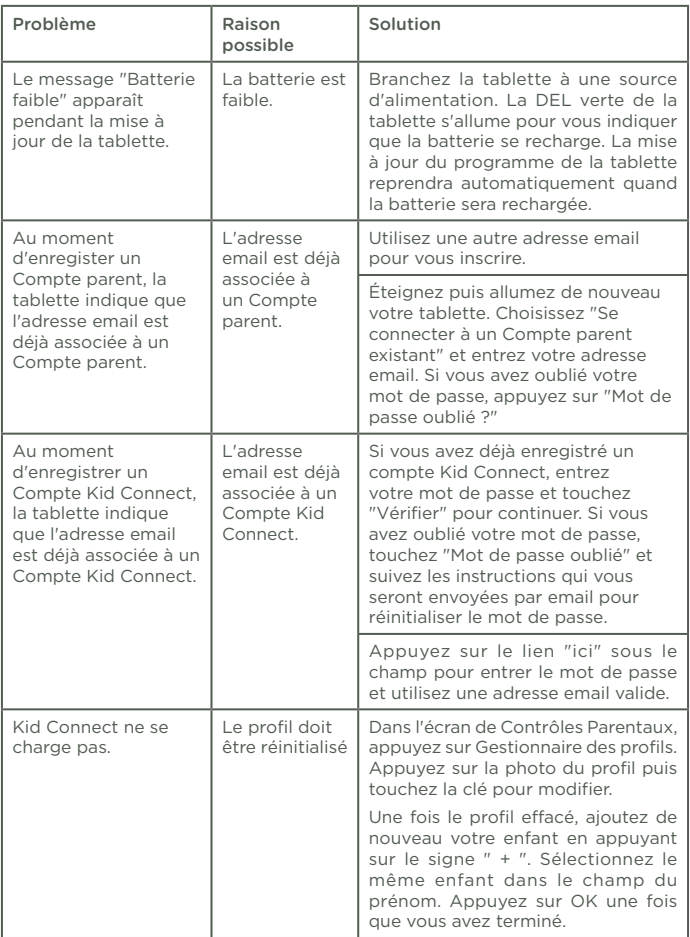

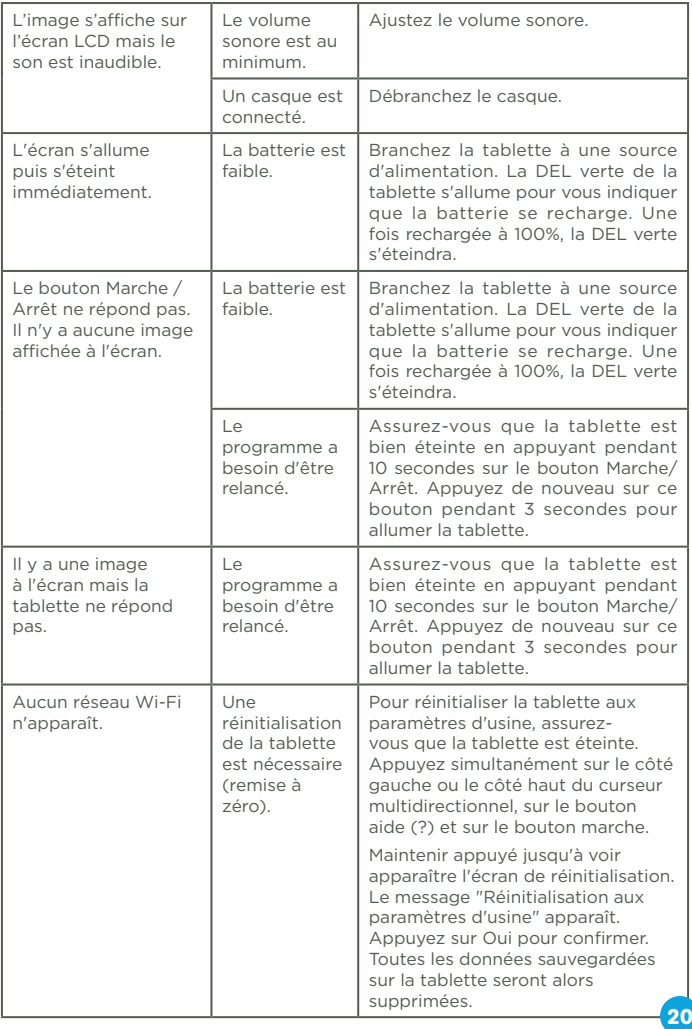

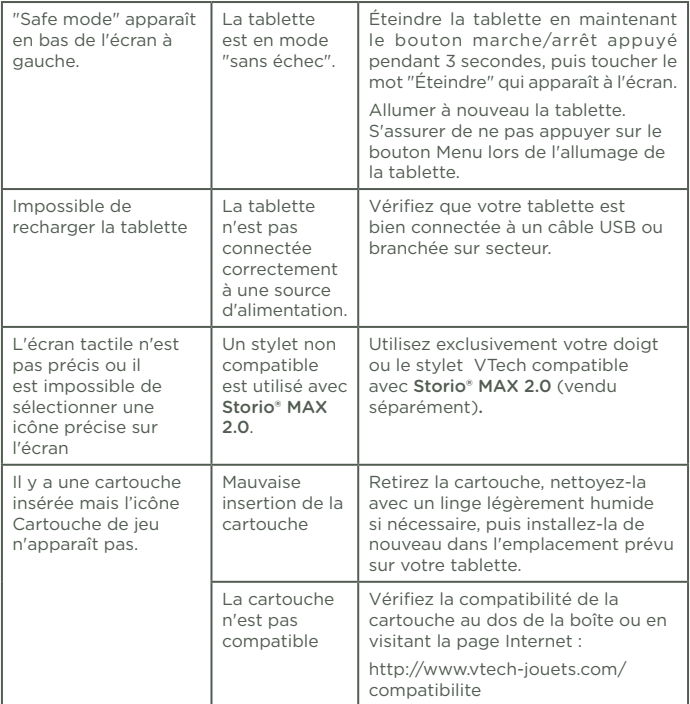

Si Storio® MAX 2.0 ne semble pas détecter une cartouche insérée, merci de suivre les étapes suivantes :

- Éteindre Storio® MAX 2.0 et déconnecter les branchements.
- Utilisez un coton imbibé d'alcool à brûler ou de produit à nettoyer les vitres pour nettoyer soigneusement l'emplacement au contact de la cartouche.
- Si nécessaire, séchez les parties nettoyées avec un linge propre qui ne bouloche pas.
- Veuillez vous assurer que toutes les parties nettoyées sont bien sèches avant de de mettre votre tablette en mode Marche.

#### Interférences environnementales

L'appareil peut être sensible aux interférencse avec des fréquences radio. En général, l'appareil fonctionne normalement lorsque les interférences cessent. Dans le cas contraire, il sera nécessaire d'éteindre puis de rallumer l'appareil. Dans des cas très rares, des décharges électrostatiques peuvent apparaître et provoquer de légers dysfonctionnements (comme la perte de certains paramètres enregistrés).Auquel cas, éteigner l'appareil en appuyant sur le bouton Marche/Arrêt pendant 10 secondes, puis rallumerle en appuyant 3 secondes sur ce même bouton.

Des interférences environnementales, telles que de l'électricité statique ou des transitoires électriques rapides de l'alimentation, peuvent provoquer de légers dysfonctionnements de Storio® MAX 2.0. Dans certains cas, les paramètres de jeu enregistrés dans Storio® MAX 2.0 peuvent être perdus. Auquel cas, débranchez puis rebranchez le transformateur. Si les dysfonctionnements dus à l'électricité statique surviennent pendant le processus de téléchargement, déconnectez le câble USB, supprimez le fichier corrompu, débranchez puis rebranchez le transformateur. Puis reconnectez le câble USB puis relancer le téléchargement.

Note: Tension maximale de sortie ≤150mV.

## Réinitialiser votre tablette aux paramètres par défaut (remise à zéro)

Pour revenir aux paramètres par défaut, merci de suivre les étapes suivantes:

- 1. Assurez-vous que la tablette est bien éteinte.
- 2. Appuyez simultanément sur le côté gauche ou le côté haut du curseur multidirectionnel, sur le bouton aide  $\bigcirc$  et sur le bouton marche et maintenir appuyé jusqu'à ce que l'écran de réinitialisation apparaisse.
- 3. Le message "Veux-tu vraiment réinitialiser la tablette aux paramètres d'usine ?" apparaît. Appuyez sur Oui pour continuer.

Attention ! En réinitialisant votre tablette aux paramètres par défaut, toutes les données sauvegardées sur la tablette seront supprimées (comme l'avancement dans les jeux par exemple).

#### Informations sécurité pour l'utilisation de la batterie et du chargeur Important :

- Le transformateur n'est pas un jouet et doit être manipulé uniquement par un adulte.
- **22** • La température doit être comprise entre 5°C~35°C (41°F~95°F). Si les batteries ne se rechargent pas correctement, essayez d'effectuer cette action dans un lieu dont la température est plus adaptée.
- La batterie n'est ni amovible, ni remplaçable. Ne pas tenter d'ouvrir ni de démonter l'appareil.
- Déconnectez le transformateur de la tablette et éteignez la tablette avant de la nettoyer.
- Pour des performances optimales, utilisez le câble USB et le transformateur inclus dans la boîte de Storio® MAX 2.0.
- Pour éviter toute électrocution ou départ de feu, ne pas exposer les batteries à la pluie ou à l'humidité.
- Ne pas jeter ce produit avec les déchets ménagers. Batterie recyclable: merci de suivre les instructions liés au tri sélectif et au recyclage des déchets, appareils électriques et électroniques.
- Les transformateurs pour jouets et les chargeurs de batterie destinés à être utilisés par les enfants ne sont pas considérés comme faisant partie d'un jouet, même s'ils sont fournis avec un jouet. L'utilisation du transformateur doit être faite uniquement sous le contrôle d'un adulte.
- En cas de non-utilisation prolongée, Storio® MAX 2.0 se met en veille. La connexion Wi-Fi se désactive automatiquement lorsque la charge de la batterie est faible.

#### Directives standards pour les jouets à transformateur et produits commandés électriquement

- Attention. Le produit ne convient pas aux enfants de moins de 36 mois.
- Comme tous les produits électriques, des précautions doivent être prises durant la manipulation et l'utilisation du produit pour éviter tout choc électrique. La surveillance d'un adulte est recommandée durant l'utilisation.
- Débrancher le transformateur du secteur et du jeu en cas de nonutilisation prolongée.
- Le produit doit uniquement être utilisé avec un transformateur pour jouets. Utiliser uniquement le transformateur fourni avec la tablette (sortie 5V CC) conforme à la norme EN61558/EN62368.
- Ne jamais netttoyer l'appareil avec de l'eau pendant qu'il est en charge.
- Ne jamais exposer à l'humidité un jouet branché sur le secteur.
- Le jouet ne doit pas être raccordé à un nombre de sources d'alimentation supérieur à celui recommandé.
- Le transformateur n'est pas un jouet.
- Si les fiches de l'adaptateur sont endommagées, ne l'utilisez pas et jetez-le dans un endroit prévu à cet effet.
- Vérifier régulièrement l'état du transformateur (fiches de raccordement, boîtier, prise ou toute autre pièce). Ne pas utiliser un transformateur endommagé.
- Batterie recyclable : merci de suivre les instructions liés au tri sélectif et au recyclage des déchets, appareils électriques et électroniques.
- Ce jouet contient des piles non remplaçables.
- Contactez notre Service client pour toute assistance : www.vtech-jouets.com, rubrique Assistance.

ATTENTION. Pour recharger la batterie de ce jouet, utiliser uniquement l'adaptateur/transformateur VTech 5V fourni avec le jouet (réference SJB0501000VE/VT05EEU05100)

WARNING: For the purposes of recharging the battery, only use the VTech 5V adaptor SJB0501000VE / VT05EEU05100 provided with this toy.

ATTENTION ! Ne convient pas aux enfants de moins de 36 mois. Jouet électronique pouvant être branché à un transformateur. Danger de choc électrique.

#### Évitez d'utiliser dans les conditions suivantes :

- Températures extrêmes (basses ou hautes) pendant l'utilisation, le rangement ou le transport.
- Pression atmosphérique basse à haute altitude.
- Dépose du produit dans un feu ou four chaud, dégâts de la batterie tels que écrasement ou découpe qui pourraient provoquer une explosion.
- Températures extrêmement hautes et/ou pression atmosphérique extrêmement basse qui pourraient provoquer une explosion ou une fuite d'un liquide ou d'un gaz inflammable.

La référence est indiquée sous le produit.

#### Avertissements de sécurité

Avant toute utilisation, lire attentivement cette notice et utiliser le transformateur uniquement comme indiqué dans cette notice :

- 1. La puissance de sortie de l'alimentation ne doit pas dépasser la valeur nominale indiquée sur l'alimentation.
- 2. L'appareil n'est pas destiné à être réparé en cas de panne ou de défaut de composant (l'appareil peut être déposé dans un point de collecte d'équipements électriques et électroniques)
- 3. Le câble souple externe de cette alimentation secteur ne peut pas être remplacé ; en cas d'endommagement du cordon, il convient de se débarasser de l'appareil en le déposant dans un point de collecte d'équipements électriques et électroniques.
- 4. La coupure de l'alimentation s'effectue en débranchant la fiche secteur.
- 5. La prise de courant doit être située à proximité de l'équipement et doit être facilement accessible.
- 6. Pour usage intérieur uniquement
- jouets et l'utilisation de ces produits par des enfants doit se faire **24** 7. Instructions aux parents : les transformateurs et alimentations électriques pour jouets ne sont pas destinés à être utilisés comme des sous la surveillance d'un adulte.

## Informations sur les symboles présents sur le transformateur :

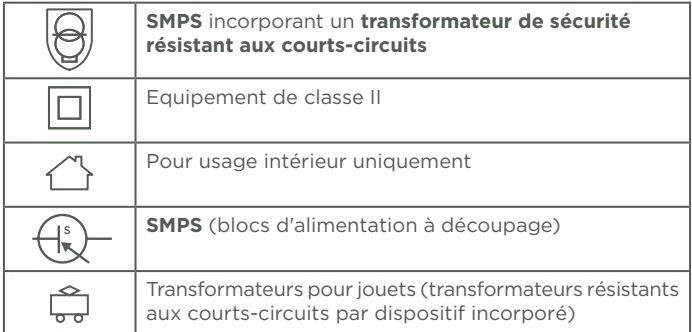

#### Informations sur les alimentations électriques externes :

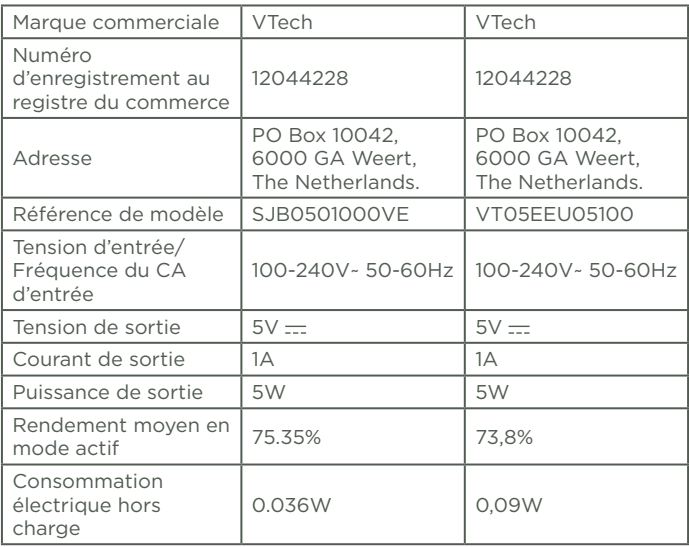

## INFORMATIONS SUR LE DAS

Cet appareil est conforme à la Directive 2014/53/UE relative à l'exposition aux ondes radio.

Cette directive utilise une unité de mesure connue sous le nom de Débit d'absorption spécifique ou DAS. Le DAS maximal autorisé est de 2 W/kg pour le tronc et de 4 W/kg pour les membres.

Des tests de DAS sont réalisés grâce à des positions de fonctionnement standard lorsque l'appareil transmet à son niveau de puissance certifié le plus élevé dans toutes les bandes de fréquences testées. Les valeurs de DAS les plus élevées pour cet appareil sont :

DAS pour le tronc : 0.316 W/Kg

DAS pour les membres : 0.218 W/Kg

## Tri des produits et piles usagés

- Les jouets VTech® sont des équipements électriques et électroniques (EEE) qui, en fin de vie, feront l'objet d'une collecte sélective en vue de leur recyclage. Ainsi, afin de préserver l'environnement, VTech® vous recommande de déposer le jouet en fin de vie dans les points de collecte mis à disposition dans les magasins ou dans votre commune.
- Le symbole de la poubelle barrée sur les produits et les piles ou sur leur emballage respectif indique que les équipements électriques et électroniques ainsi que les piles ne doivent pas être jetés dans les déchets ménagers car ils contiennent des substances pouvant être néfastes à l'environnement et à la santé.
- Lorsque les symboles Hg, Cd ou Pb sont indiqués, cela signifie que la pile contient plus de mercure (Hg), cadmium (Cd) ou plomb (Pb) que la valeur spécifiée dans la Directive 2006/66/CE sur les piles et les accumulateurs.
- La barre solide sous le symbole de la poubelle barrée indique que le produit a été placé sur le marché après le 13 août 2005.
- Contribuez à la protection de l'environnement en triant vos produits et piles usagés.
- Pour plus d'informations sur la collecte et le tri des piles usagées, vous pouvez visiter le site Internet http://www.corepile.fr.
- Pour plus d'informations sur le tri des produits électriques et électroniques, vous pouvez contacter notre service consommateurs.

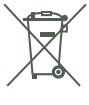

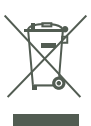

Utilisez exclusivement le transformateur et le câble USB fournis avec Storio® MAX 2.0 pour recharger la tablette.

L'utilisation d'autres types de transformateurs pourraient endommager l'appareil. Important : Essayer de retirer ou remplacer la batterie peut endommager Storio® MAX 2.0 et entraîne l'annulation de la garantie de l'appareil.

## À LIRE AVANT TOUTE UTILISATION D'UN JEU VIDÉO PAR VOUS-MÊME OU PAR VOTRE ENFANT

#### I. Précautions à prendre dans tous les cas pour l'utilisation d'un jeu vidéo

Évitez de jouer si vous êtes fatigué ou si vous manquez de sommeil. Assurez-vous que vous jouez dans une pièce bien éclairée en modérant la luminosité de votre écran. Lorsque vous utilisez un jeu vidéo susceptible d'être connecté à un écran, jouez à bonne distance de cet écran de télévision et aussi loin que le permet le cordon de raccordement. En cours d'utilisation, faites des pauses de dix à quinze minutes toutes les heures.

#### II. Avertissement sur l'épilepsie

Certaines personnes sont susceptibles de faire des crises d'épilepsie comportant, le cas échéant, des pertes de conscience à la vue, notamment, de certains types de stimulations lumineuses fortes : succession rapide d'images ou répétition de figures géométriques simples, d'éclairs ou d'explosions. Ces personnes s'exposent à des crises lorsqu'elles jouent à certains jeux vidéo comportant de telles stimulations, alors même qu'elles n'ont pas d'antécédent médical ou n'ont jamais été sujettes elles-mêmes à des crises d'épilepsie. Si vous-même ou un membre de votre famille avez déjà présenté des symptômes liés à l'épilepsie (crise ou perte de conscience) en présence de stimulations lumineuses, consultez votre médecin avant toute utilisation. Les parents se doivent également d'être particulièrement attentifs à leurs enfants lorsqu'ils jouent à des jeux vidéo. Si vousmême ou votre enfant présentez un des symptômes suivants : vertige, trouble de la vision, contraction des yeux ou des muscles, trouble de l'orientation, mouvement involontaire ou convulsion, perte momentanée de conscience, il faut cesser immédiatement de jouer et consulter un médecin.

#### Protégez les oreilles de votre enfant lorsqu'il utilise un casque ou des écouteurs

- Une exposition excessive de son oreille à un volume élevé peut endommager son audition.
- **27** • Diminuez toujours le volume avant de connecter un casque ou des écouteurs à une source audio et réglez le volume minimum nécessaire permettant à votre enfant d'entendre la musique.

• Utiliser ce produit avec le premier casque audio VTech permet d'assurer le respect de la puissance sonore maximale fixée par l'article L5232-1 du Code de la Santé Publique français.

## **ONTRAT DE LICENCE DE L'UTILISATEUR FINAL**

CECI EST UN ACCORD LÉGAL ENTRE VOUS ET LA SOCIÉTÉ VTECH (CI-APRÈS DÉNOMMÉE « VTECH »), ÉTABLISSANT LES TERMES QUI RÉGISSENT VOTRE UTILISATION DU LOGICIEL POUR STORIO OU EN LIEN AVEC L'APPLICATION DU LOGICIEL (CI-APRÈS DÉNOMMÉ « LOGICIEL »). LE LOGICIEL INCLUT LES FICHIERS AUDIO POUR LE SYSTÈME STORIO.

L'ACTIVATION, L'UTILISATION, LE TÉLÉCHARGEMENT OU L'INSTALLATION DE CE LOGICIEL VALENT ACCEPTATION DES TERMES DE CE CONTRAT. VOTRE DROIT D'UTILISER LE LOGICIEL EST CONDITIONNÉ À VOTRE ACCORD AVEC LES TERMES DE CE CONTRAT. SI VOUS N'ÊTES PAS DISPOSÉ À RESPECTER LES TERMES DE CE CONTRAT DE LICENCE, VOUS N'ÊTES PAS EN DROIT D'UTILISER CE LOGICIEL ET VOUS DEVEZ LE RENVOYER RAPIDEMENT À VTECH, OU LE SUPPRIMER.

SI VOUS AVEZ MOINS DE 18 ANS OU ÊTES CONSIDÉRÉ COMME MINEUR DANS VOTRE JURIDICTION, VOUS DEVEZ PRENDRE CONNAISSANCE DES TERMES ET CONDITIONS AVEC VOS PARENTS OU VOTRE TUTEUR (CI-APRÈS CONJOINTEMENT DÉNOMMÉS « PARENTS ») ET ÊTRE SÛR QUE VOS PARENTS COMPRENNENT ET ACCEPTENT EN VOTRE NOM CES TERMES ET CONDITIONS.

LORSQUE CET ACCORD SE RÉFÈRE À « VOUS » OU « VOTRE », CELA INCLUT À LA FOIS LES PARENTS ET LES ENFANTS UTILISATEURS, SAUF LORSQUE L'ENFANT N'A PAS L'ÂGE LÉGAL DE S'ENGAGER CONTRACTUELLEMENT (COMME DANS LE CAS D'UNE TRANSACTION EN COMMERCE ÉLECTRONIQUE), OU DE FOURNIR TOUS LES CONSENTEMENTS NÉCESSAIRES (TELS QUE LE CONSENTEMENT À L'OBTENTION, AU TRAITEMENT OU AU TRANSFERT DE DONNÉES), AUQUEL CAS LE PARENT DE CET ENFANT RECONNAÎT QU'IL AGIT AU NOM DE L'ENFANT POUR S'ENGAGER CONTRACTUELLEMENT ET EST ENTIÈREMENT RESPONSABLE DES ACTES DE SON ENFANT DANS LE CADRE DE SON UTILISATION DU LOGICIEL ET DE SES SERVICES.

1. PROPRIÉTÉ. Le logiciel et tous les documents contenus dans le produit sont détenus par VTECH, ou ses licencieurs, et sont protégés par les droits de reproduction internationaux et autres lois sur la propriété intellectuelle. Le logiciel et les documents ne doivent être utilisés que par vous, en accord avec ce contrat. Le logiciel et les documents sont sous licence, et non vendus. À l'exception de ce qui est spécifiquement exposé ci-après, VTECH et ses licencieurs conservent tous les droits, titres et intérêts, incluant tous les droits de propriété intellectuelle, pour le logiciel et les documents.

2. TERMES DE LA LICENCE. VTECH vous concède, dans la limite des termes et conditions définis plus loin dans ce contrat, une licence non exclusive, non sous-licenciable et non transférable pour une utilisation non commerciale du logiciel, et pour utiliser les documents de la même manière que le logiciel. Toute modification, actualisation, correction d'erreur, ou autre mise à jour du logiciel fournie par VTECH doit être considérée comme faisant partie du logiciel et son utilisation doit suivre les termes et conditions de ce contrat, sauf si les parties se sont engagées dans un contrat séparé écrit régissant ces modifications, actualisations, corrections d'erreurs, ou autres mises à jour.

3. RESTRICTIONS DE LA RÉTRO-INGÉNIERIE ET SÉCURITÉ. Sauf dans la mesure où vous y auriez été expressément et sans ambiguïté autorisé par VTECH, ou dans la mesure où de telles restrictions seraient explicitement interdites par la loi, VOUS NE DEVEZ PAS inverser l'ingénierie, décompiler, désassembler, traduire ou tenter de connaître le code source du logiciel, copier, modifier, créer des oeuvres dérivées, distribuer, vendre, assigner, gager, sous-licencier, louer, prêter, exploiter en temps partagé, distribuer ou transférer le

logiciel, supprimer le logiciel, altérer ou ajouter des droits d'exploitation, des marques de commerce, des noms de marques, des logos, des notifications, des notations,

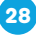

enfreindre ou falsifier toutes les mesures ou systèmes de sécurité implémentés par VTECH, qui sont destinés à empêcher la copie illégale du logiciel. Toute utilisation de ce type met fin à votre licence d'utilisation du logiciel sans préavis.

4. GARANTIE LIMITÉE. VTECH vous garantit que (sous réserve de votre accord avec les termes définis), pendant une période de 90 jours après l'achat du produit, le logiciel sera substantiellement conforme aux spécifications publiées par VTECH. Votre seul et unique recours sous cette garantie est pour VTECH, à sa convenance, d'effectuer des actions commerciales raisonnables pour corriger toute non-conformité substantielle du logiciel rapportée par écrit à VTECH pendant la période de garantie et de fournir un exemplaire de remplacement du logiciel. La présente garantie ne s'applique pas à toute non-conformité qui serait due à une utilisation du logiciel avec une application ou dans un environnement autres que ceux qui sont recommandés par VTECH, à des modifications du logiciel non effectuées par VTECH ou à l'utilisation de matériels ou de logiciels fournis par un tiers.

VTECH NE GARANTIT PAS QUE LE LOGICIEL NE CONTIENNE AUCUNE ERREUR OU QU'IL SOIT ADAPTÉ À UN USAGE PARTICULIER. VTECH NE GARANTIT RIEN DE PLUS QUE CE QUI A ÉTÉ DÉFINI CI-AVANT ET REJETTE TOUTE AUTRE GARANTIE, QU'ELLE SOIT EXPRESSE, IMPLICITE OU RÉGLEMENTAIRE, CONCERNANT LE LOGICIEL OU LES DOCUMENTS, Y COMPRIS, SANS LIMITATION, TOUTE GARANTIE IMPLICITE DE LA QUALITÉ MARCHANDE, L'APTITUDE À UN USAGE PARTICULIER ET L'ABSENCE DE CONTREFAÇON. AUCUNE INFORMATION NI AUCUN CONSEIL, QU'ILS SOIENT ÉCRITS OU ORAUX, DONNÉS PAR VTECH, SES REVENDEURS, AGENTS OU EMPLOYÉS NE CONSTITUENT UNE GARANTIE.

5. LIMITATION DE RESPONSABILITÉ. En aucun cas VTECH ne peut être tenu pour responsable de toute perte de bénéfice, inexactitude ou altération de données, coûts de remplacements de biens ou de matériels ou de tout dommage consécutif, particulier, accidentel ou indirect résultant de votre utilisation ou de votre incapacité à utiliser le téléchargement du logiciel ou les documents, même si VTECH avait connaissance ou aurait dû avoir connaissance de l'éventualité de tels dommages, et nonobstant tout échec de l'objet essentiel de tout recours limité indiqué dans les présentes. Vous acceptez le fait qu'en aucun cas la responsabilité globale de VTECH énoncée aux présentes ou liée à votre utilisation du logiciel ou des documents ne pourra excéder le montant d'argent payé par vous pour le produit et/ou pour le logiciel.

6. RÉSILIATION. Cet accord de licence sera automatiquement résilié en cas de non-respect d'un quelconque terme de l'accord. Aucun préavis ne sera exigé de VTECH pour procéder à cette résiliation.

#### **Déclaration UE de conformité simplifiée**

Le soussigné, VTech Electronics Europe BV, déclare que l'équipement radioélectrique du type 1088 est conforme à la directive 2014/53/EU. Le texte complet de la déclaration UE de conformité est disponible à l'adresse internet suivante: www.vtech.com/re-directive

Bande de radiofréquence : 2.4-2.4835GHz Puissance de radiofréquence maximale : < 0.1W(20dBm)

Veuillez prendre quelques instants pour lire notre politique de confidentialité et obtenir des informations complètes sur la façon dont vos données personnelles sont traitées par VTech. Cette politique de confidentialité est disponible sur : https://www.vtech-jouets.com/politique-de-confidentialite

#### **Besoin d'aide sur nos produits ?**

**Pour la France, la Belgique et la Suisse francophones :**

www.vtech-jouets.com, rubrique Assistance.

**Pour le Canada :** www.vtechkids.ca/fr, rubrique Soutien à la clientèle.

**Vous souhaitez consulter notre politique de garantie ?**

**Pour la France, la Belgique et la Suisse francophones :**

www.vtech-jouets.com, rubrique Garantie.

**Pour le Canada :** www.vtechkids.ca/fr, rubrique Politiques.

Les tablettes développées par VTech permettent à l'enfant de faire ses premiers pas dans le monde digital de façon contrôlée, sécurisée et intelligente.

Cependant, **nous recommandons une utilisation raisonnée des tablettes et des écrans** pour les enfants. Nous vous conseillons donc de limiter le temps passé devant les écrans et de proposer d'autres jeux et activités à votre enfant. Pour vous aider, VTech a mis en place un paramétrage (accessible dans les Contrôles parentaux de la tablette) qui vous permet de limiter la durée quotidienne d'utilisation. Afin d'éviter toute frustration, un petit message prévient l'enfant quand il ne lui reste que quelques minutes de jeu. Ainsi, il peut finir sa partie en cours et anticiper l'extinction automatique du jouet. Votre enfant peut ensuite passer à une autre activité.

Pour plus d'informations sur un usage raisonnable des tablettes, vous pouvez également consulter notre site internet :

https://www.vtech-jouets.com/conseils\_ecrans\_enfants

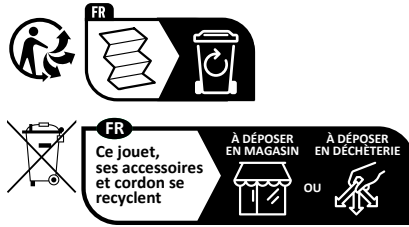

Points de collecte sur www.quefairedemesdechets.fr Privilégiez la réparation ou le don de votre appareil !

# **Venez découvrir tous nos produits sur notre site Internet :**

**Pour la France : www.vtech-jouets.com**

**Pour le Canada : www.vtechkids.ca/fr**

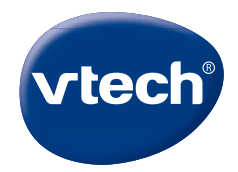

TM & © 2017 VTech Holdings Limited. Tous droits réservés. FR Version: 8 Release date: February. 14. 2023